# **brothe**

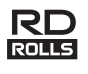

## LBF919001

## **RJ-2030/2050/2140/2150**

**Italiano Guida di installazione rapida**

Grazie per aver acquistato la stampante mobile Brother RJ-2030/2050/2140/2150. Prima di usare la stampante, leggere la *Guida di installazione rapida* e la *Guida di sicurezza prodotto* in dotazione. Per istruzioni dettagliate sul funzionamento, consultare la *Guida dell'utente* (Brother Solutions Center, all'indirizzo [support.brother.com](http://support.brother.com/)). Si consiglia di tenere a portata di mano i presenti documenti, come riferimento futuro.

È inoltre possibile scaricare i driver e le applicazioni più recenti per la stampante, leggere le domande frequenti (FAQ) e i suggerimenti per la risoluzione dei problemi, oppure ottenere informazioni sulle speciali soluzioni di stampa offerte dal Brother Solutions Center.

I rotoli RD **RO** sono i rotoli di supporto di stampa Brother originali certificati e testati per l'utilizzo su questo prodotto.

Per scaricare e installare i driver e il software della stampante, visitare il nostro sito Web.

#### **[install.brother](http://install.brother/)**

Per ulteriori informazioni, vedere *[Installazione del driver e del software](#page-3-0)*.

## **Manuali disponibili**

Per scaricare la versione più recente dei manuali da Brother Solutions Center, visitare il sito [support.brother.com](http://support.brother.com/)

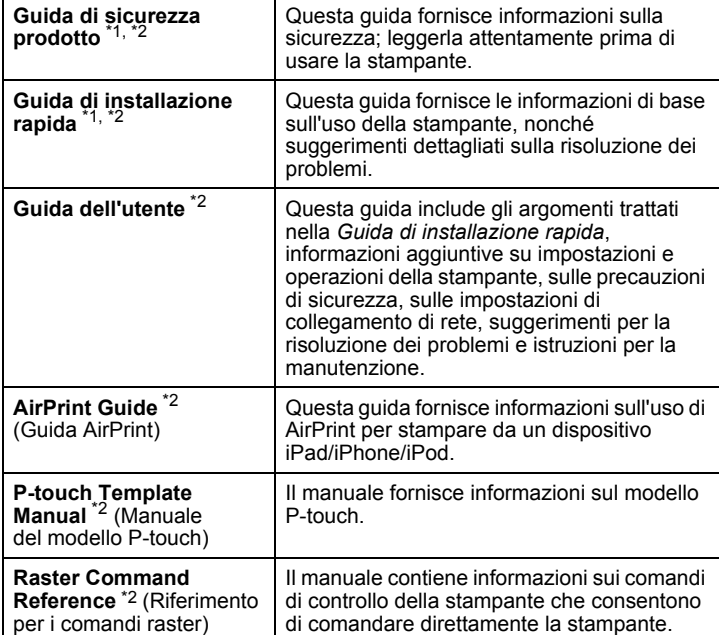

<span id="page-0-0"></span><sup>1</sup> Manuale stampato incluso nella confezione<br><sup>2</sup> Manuale PDE sul sito Web Brother Solution

<span id="page-0-1"></span>Manuale PDF sul sito Web Brother Solutions Center

# **Disimballaggio della stampante**

Prima di usare la stampante, verificare che la confezione contenga quanto segue.

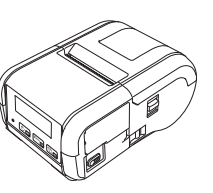

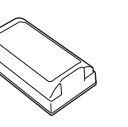

Fermaglio per cintura

Stampante **Batteria** 

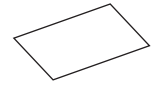

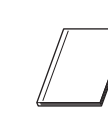

ricaricabile agli ioni di litio

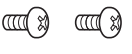

Viti Phillips (2)

Guida di installazione rapida Guida di

sicurezza prodotto

# **Descrizione generale**

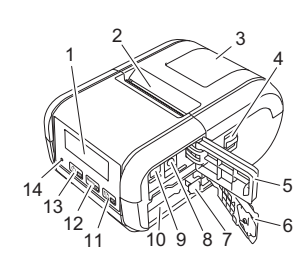

- 1 Display LCD
- 2 Fessura di uscita della carta 3 Coperchio vano rotolo del
- supporto 4 Leva di apertura coperchio
- rotolo del supporto 5 Coperchio interfaccia
- 6 Coperchio batteria
- 7 Fermo di blocco della batteria
- 8 Connettore CC
- 9 Porta mini-USB
- 10 Vano batteria

### 11

Pulsante <sup>1</sup> (Alimentazione)/OK (Per far avanzare la carta o stampare le impostazioni della stampante)

- 12  $\boxed{\text{Menu}}$
- Pulsante Menu/Pulsante ▼  $13$   $\boxed{0}$   $\boxed{0}$

Pulsante ( Accensione)/ Pulsante Indietro (Per accendere/spegnere la stampante)

14 Spia LED

## **Installazione/Rimozione della batteria**

#### **Installazione della batteria (PA-BT-003)**

1. Spostare il fermo di blocco della batteria nella posizione di sblocco e aprire il coperchio del vano batteria.

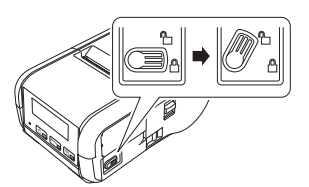

2. Inserire la batteria nel vano batteria e verificare che venga bloccata nella posizione corretta. Assicurarsi che l'estremità della batteria sia rivolta verso l'interno e orientata come illustrato. NON esercitare una pressione eccessiva nell'installare la batteria.

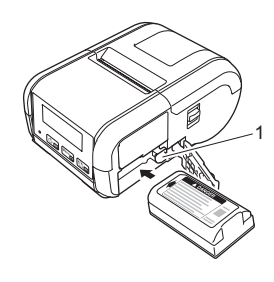

1 Fermo di blocco della batteria

3. Chiudere il coperchio del vano batteria, quindi spostare il fermo di blocco della batteria nella posizione di blocco.

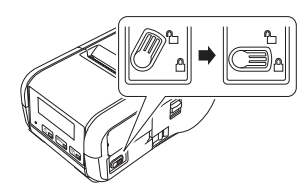

#### **Rimozione della batteria**

1. Spostare il fermo di blocco della batteria nella posizione di sblocco e aprire il coperchio del vano batteria.

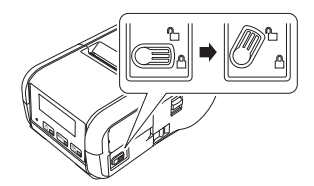

2. Spingendo il fermo di blocco della batteria, rimuovere la batteria.

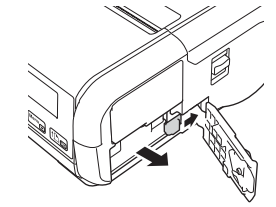

3. Chiudere il coperchio del vano batteria, quindi spostare il fermo di blocco della batteria nella posizione di blocco.

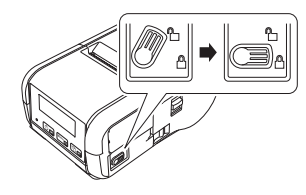

## **Ricarica della batteria**

- 1. Assicurarsi che la batteria ricaricabile agli ioni di litio sia installata nella stampante.
- 2. Usare l'adattatore CA compatibile Brother e il cavo di alimentazione CA per collegare la stampante a una presa di alimentazione CA (vedere *[Ricarica della batteria tramite adattatore CA \(PA-AD-600\) \(opzionale\)](#page-1-0)*), oppure usare l'adattatore per auto compatibile Brother per collegare la stampante a una presa di alimentazione CC (vedere *[Ricarica della](#page-1-1)  [batteria tramite adattatore per auto \(opzionale\)](#page-1-1)*).
- 3. Quando la batteria è in carica, l'indicatore LED della batteria diventa arancione.

Quando la batteria ricaricabile agli ioni di litio è completamente carica, l'indicatore LED si spegne (se la stampante è spenta) oppure diventa verde (se la stampante è accesa). Scollegare l'adattatore CA o l'adattatore per auto dal connettore CC della batteria.

Per ulteriori informazioni, consultare la *Guida dell'utente*.

#### <span id="page-1-0"></span>**Ricarica della batteria tramite adattatore CA (PA-AD-600) (opzionale)**

- 1. Assicurarsi che la batteria ricaricabile agli ioni di litio sia installata nella stampante.
- 2. Aprire il coperchio dell'interfaccia e collegare l'adattatore CA alla stampante.
- 3. Collegare il cavo di alimentazione CA all'adattatore CA.
- 4. Collegare il cavo di alimentazione CA a una vicina presa di alimentazione CA (100-240 V CA, 50-60 Hz).

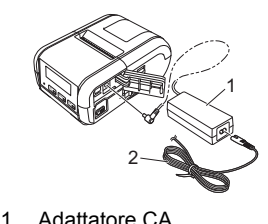

2 Cavo di alimentazione CA

<span id="page-1-1"></span> **Ricarica della batteria tramite adattatore per auto (opzionale)** Per ricaricare la batteria ricaricabile, collegare la stampante alla presa di alimentazione da 12 V CC del veicolo (accendino o altra presa).

- 1. Assicurarsi che la batteria ricaricabile agli ioni di litio sia installata nella stampante.
- 2. Collegare l'adattatore per auto alla presa di corrente da 12 V CC del veicolo.
- 3. Aprire il coperchio dell'interfaccia e collegare l'adattatore per auto alla stampante.

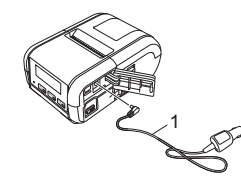

1 Adattatore per auto

#### **Ricarica della batteria tramite Caricabatterie (opzionale)**

Per caricare la batteria al di fuori della stampante è anche possibile utilizzare il caricabatterie opzionale. Per ulteriori informazioni, consultare il manuale d'uso del caricabatterie.

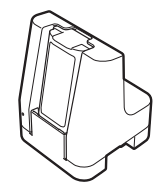

#### **Interruzione della carica della batteria ricaricabile agli ioni di litio**

Per interrompere la ricarica della batteria, scollegare l'adattatore CA o l'adattatore per auto dal connettore CC.

### **Note sull'uso della batteria ricaricabile agli ioni di litio**

- La stampa ad alta densità (scura) incrementa il consumo della carica della batteria rispetto alla stampa a bassa densità. È possibile regolare la densità di stampa tramite lo Strumento di impostazione della stampante (vedere la *Guida dell'utente*).
- La carica della batteria deve essere eseguita in ambienti con temperatura compresa tra 5 e 35 °C; in caso contrario la batteria non verrà ricaricata. Se la ricarica si interrompe per via di una temperatura ambiente troppo bassa o troppo elevata, posizionare la stampante a una temperatura compresa tra 5 e 35 °C e provare nuovamente a ricaricarla.
- Se la stampante viene utilizzata quando la batteria è installata e l'adattatore CA o l'adattatore per auto è collegato, la ricarica interrompersi anche se la batteria non è ancora completamente carica.

### **Caratteristiche della batteria ricaricabile agli ioni di litio**

- Per garantire prestazioni elevate e la massima durata della batteria:
- Non utilizzare e non riporre la batteria in un luogo in cui essa è esposta a temperature elevate o basse, in quanto potrebbe deteriorarsi più velocemente.
- Rimuovere la batteria quando si ripone la stampante per lunghi periodi di tempo.
- Conservare le batterie con una carica inferiore al 50% in un ambiente fresco e asciutto, lontano dalla luce diretta del sole.
- In caso di mancato utilizzo per lunghi periodi di tempo, ricaricare la batteria ogni sei mesi.
- Durante la ricarica della batteria, un certo surriscaldamento della stampante è normale e non presenta rischi. Se la stampante diventa molto calda al tatto, scollegare il caricabatterie e interrompere l'uso della stampante.

## <span id="page-2-0"></span>**Specificare le dimensioni della carta o rotolo di etichette**

## **Per unità RJ-2030/2050**

1. Tirare la leva di apertura del coperchio, quindi aprire il coperchio del vano del rotolo del supporto.

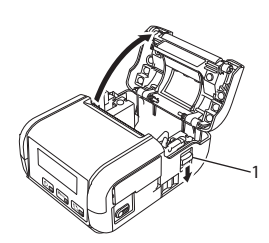

- 1 Leva di apertura del coperchio
- 2. Inserire il rotolo del supporto capovolto nell'apposito vano, verificando che il rotolo venga fatto avanzare dalla parte inferiore, come nell'illustrazione.

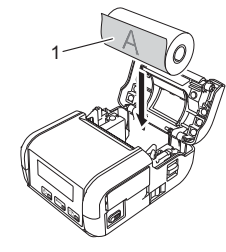

- 1 Superficie di stampa (rivolta verso l'esterno sul rotolo)
- 3. Chiudere il coperchio del vano del rotolo del supporto premendolo al centro e assicurarsi che sia bloccato.

## **Per unità RJ-2140/2150**

Tirare la leva di apertura del coperchio, quindi aprire il coperchio del vano del rotolo del supporto.

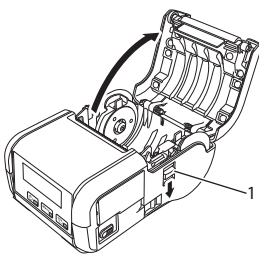

1 Leva di apertura del coperchio

2. Aprire le guide del rotolo sollevando verso l'alto la leva di regolazione della guida del rotolo e tirando la guida del rotolo verso l'esterno. Inserire il rotolo del supporto capovolto nell'apposito vano, verificando che il rotolo venga fatto avanzare dalla parte inferiore, come nell'illustrazione.

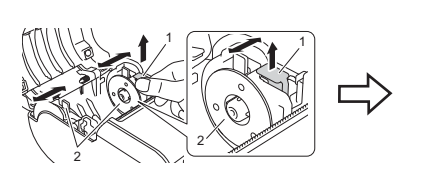

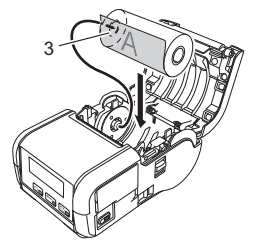

- 1 Leva di regolazione guida del rotolo
- 2 Guida del rotolo<br>3 Superficie di sta
- 3 Superficie di stampa
- (rivolta verso l'esterno sul rotolo)
- 3. Sollevando la leva di regolazione della guida rotolo, spingere verso l'interno entrambe le guide fino alla larghezza del rotolo. Inserire il rotolo del supporto in modo tale che esso sia dritto all'interno dello scomparto del rotolo del supporto.

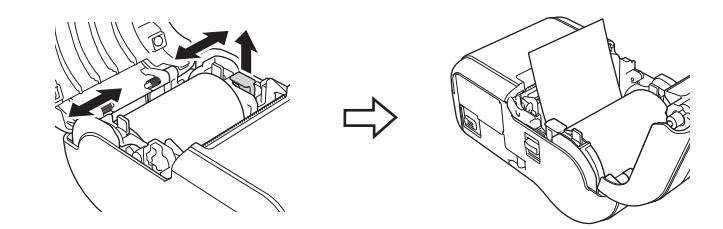

4. Chiudere il coperchio del vano del rotolo del supporto premendolo al centro e assicurarsi che sia bloccato.

### **Accensione e spegnimento della stampante**

Accensione: premere e tenere premuto il pulsante  $($ <sup>t</sup>) (Accensione) fino a quando il display LCD non si accende.

Spegnimento: premere e tenere premuto il pulsante  $\bigcirc$  (Accensione) fino a quando sul display LCD non viene visualizzato il messaggio [Sistema sp.].

### **IMPORTANTE**

NON rimuovere la batteria fino a quando il display LCD non si spegne.

## **Impostazione della lingua del display LCD**

- 1. Premere il pulsante [Menu], quindi il pulsante [V] fino a selezionare il menu [Impostazioni], quindi premere il pulsante [OK].
- **2.** Selezionare  $[\Box]$  Lingual, quindi premere il pulsante  $[OK]$ .
- 3. Selezionare una lingua, quindi premere il pulsante [OK].

## **Indicatori LED**

Gli indicatori si illuminano e lampeggiano per segnalare lo stato della stampante. I simboli utilizzati in questa sezione illustrano il significato dei diversi colori e delle combinazioni di colori degli indicatori.

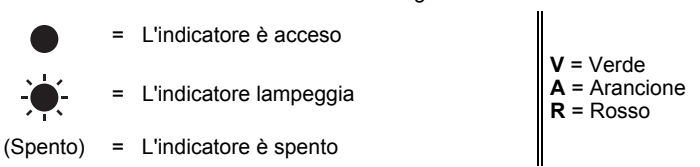

Esempio: **V** -  $\bullet$  = L'indicatore lampeggia in verde

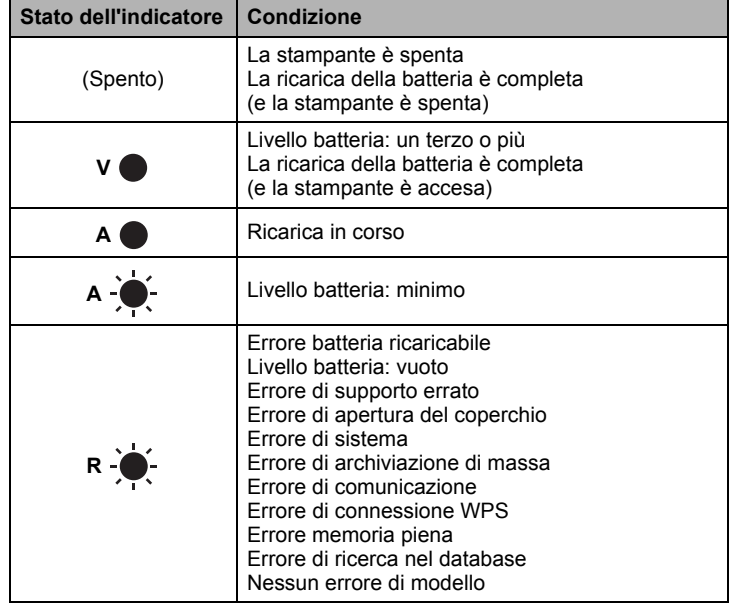

## <span id="page-3-0"></span>**Installazione del driver e del software**

Per stampare da un computer Windows®, installare sul computer il driver della stampante, P-touch Editor e altre applicazioni.

- 1. Visitare il sito web [install.brother](http://install.brother/) e scaricare il programma di installazione del software e i manuali.
- 2. Fare doppio clic sul file .exe scaricato e seguire le istruzioni a schermo per procedere con l'installazione.

### **NOTA**

Per collegare la stampante in uso a un computer tramite la connessione wireless, consigliamo di procedere come segue:

- Configurare le impostazioni della rete wireless durante l'installazione del software. Le impostazioni possono essere modificate in un secondo momento mediante lo Strumento di impostazione della stampante. Per ulteriori informazioni, consultare la *Guida dell'utente*.
- Installare il software su un computer collegato alla rete in modalità wireless e configurare la stampante mediante un cavo USB.
- Prima di procedere, individuare il codice SSID (nome della rete) e la password (chiave di rete) della rete wireless.
- Se il punto di accesso/router wireless supporta il WPS, è possibile usare il WPS (Wi-Fi Protected Setup) per configurare rapidamente le impostazioni della rete wireless.
- 3. Al termine dell'installazione, chiudere la finestra di dialogo.

## **Collegamento a un dispositivo host**

È possibile collegare la stampante a un computer o dispositivo mobile utilizzando un cavo USB o mediante una connessione Bluetooth (solo unità RJ-2030/2050/2150) o una connessione Wi-Fi (solo unità RJ-2050/2140/2150). Per ulteriori informazioni, consultare la *Guida dell'utente*.

## **Collegamento mediante USB**

- 1. Prima di collegare il cavo USB, assicurarsi che la stampante sia spenta.
- 2. Connettere l'estremità per la stampante del cavo USB alla porta mini-USB sul retro della stampante.
- 3. Collegare l'altra estremità del cavo USB alla porta USB del computer.

### **Connessione mediante Bluetooth (solo unità RJ-2030/2050/2150)**

Utilizzare la seguente procedura per associare la stampante al computer o al dispositivo mobile mediante il software di gestione Bluetooth.

1. Premere il pulsante [Menu], selezionare il menu [Bluetooth], quindi premere il pulsante IOKI.

Selezionare [Accesa].

2. Utilizzare il software di gestione del dispositivo Bluetooth per rilevare la stampante.

### **NOTA**

Attenersi alle istruzioni del produttore del dispositivo dotato di Bluetooth (computer o dispositivo mobile) o dell'adattatore Bluetooth e installare l'eventuale hardware e software necessario.

- Le impostazioni per la connessione Bluetooth vengono salvate anche dopo che la stampante è stata spenta.
- Se il dispositivo non riesce a rilevare la stampante tramite Bluetooth, è opportuno collegare la stampante a un altro dispositivo. Utilizzare il dispositivo collegato per terminare la connessione Bluetooth con la stampante oppure spegnere e riaccendere la stampante.
- Se si chiude il coperchio del dispositivo durante la trasmissione dei dati, la comunicazione potrebbe essere interrotta.
- Se la stampante si scollega perché il dispositivo mobile viene allontanato dalla stampante, selezionare "Bluetooth" nelle impostazioni del dispositivo, quindi toccare il nome del dispositivo al quale connettersi all'interno dell'elenco di dispositivi Bluetooth disponibili.

### **Connessione mediante Wi-Fi® (solo unità RJ-2050/2140/2150)**

- Premere il pulsante [Menu], quindi il pulsante [▼] fino a selezionare il menu [WLAN], quindi premere il pulsante [OK]. Impostare l'opzione [Att./Disatt.] su [Accesa].
- 2. Usare il computer o il dispositivo mobile per selezionare l'SSID della stampante ("DIRECT-\*\*\*\*\*\_RJ-XXXX"). Se richiesto, immettere la password ("205\*\*\*\*\*" per unità RJ-2050, "214\*\*\*\*\*" per unità RJ-2140 o "215\*\*\*\*\*" per unità RJ-2150). "\*\*\*\*\*" indica le ultime cinque cifre del numero di serie del prodotto.

#### **NOTA**

Per ulteriori informazioni sulla connessione mediante Wi-Fi, vedere la *Guida dell'utente*.

## **Stampa di ricevute o etichette**

- **1.** Installare il driver della stampante e il software scaricato dal sito web Brother. (Vedere *[Installazione del driver e del software](#page-3-0)*.)
- 2. Assicurarsi che la batteria della stampante sia carica.
- 3. Accendere la stampante.
- 4. Collegare la stampante a un computer o a un dispositivo mobile mediante cavo USB, Bluetooth o Wi-Fi.
- 5. Inserire il rotolo del supporto.
- **6.** Stampare ricevute o etichette.

Per ulteriori informazioni, consultare la *Guida dell'utente*.

## <span id="page-4-0"></span>**Rimozione del rotolo di etichette o ricevute**

#### **Per unità RJ-2030/2050**

1. Tirare la leva di apertura del coperchio, quindi aprire il coperchio del vano del rotolo del supporto.

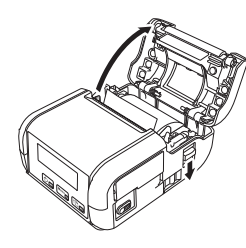

2. Rimuovere il rotolo.

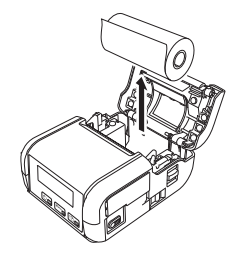

#### **NOTA**

Non è necessario regolare il portarotolo, una volta che è correttamente regolato sulla larghezza del rotolo del supporto.

#### **Per unità RJ-2140/2150**

1. Tirare la leva di apertura del coperchio, quindi aprire il coperchio del vano del rotolo del supporto.

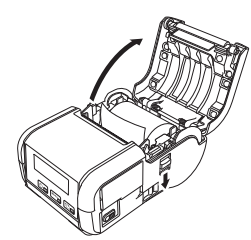

- 2. Spingendo la leva di rilascio del rotolo, inclinare leggermente la guida del rotolo, quindi rimuovere il rotolo. Il rotolo può essere rimosso senza cambiare la posizione della guida del rotolo. Non inclinare eccessivamente la guida del rotolo. In caso contrario, la guida del rotolo potrebbe rompersi.
- 1 Leva di rilascio del rotolo

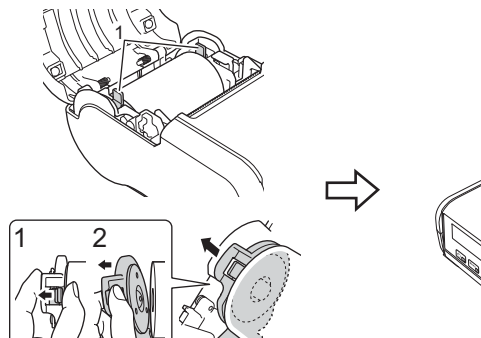

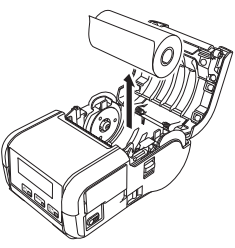

## **Aggancio del fermaglio per cintura**

È possibile trasportare la stampante attaccandola alla propria cintura, utilizzando l'apposito fermaglio per cintura. Per collegare il fermaglio alla stampante e alla cintura personale, attenersi alle istruzioni seguenti. Il fermaglio per cintura può essere collegato alla stampante e utilizzato per attaccarla alla cintura.

1. Fissare il fermaglio per cintura alla parte posteriore della stampante tramite le viti esagonali, come illustrato:

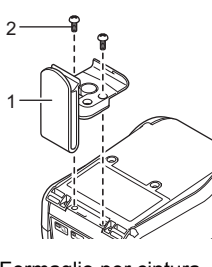

- 1 Fermaglio per cintura<br>2 Vite esagonale Vite esagonale
- 2. Agganciare il fermaglio alla cintura.

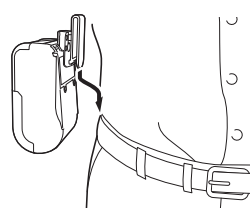

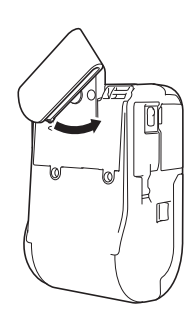

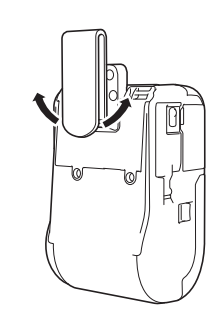

Ruotare il fermaglio nel modo visualizzato per bloccare il fermaglio per cintura.

Ruotare il fermaglio verso sinistra o verso destra per sbloccare il fermaglio per cintura.

### **IMPORTANTE**

Assicurarsi che il fermaglio per cintura sia correttamente attaccato alla stampante e alla cintura. Se il fermaglio per cintura non è fissato saldamente e la stampante cade vi è il rischio di lesioni o danni.

## **Risoluzione dei problemi**

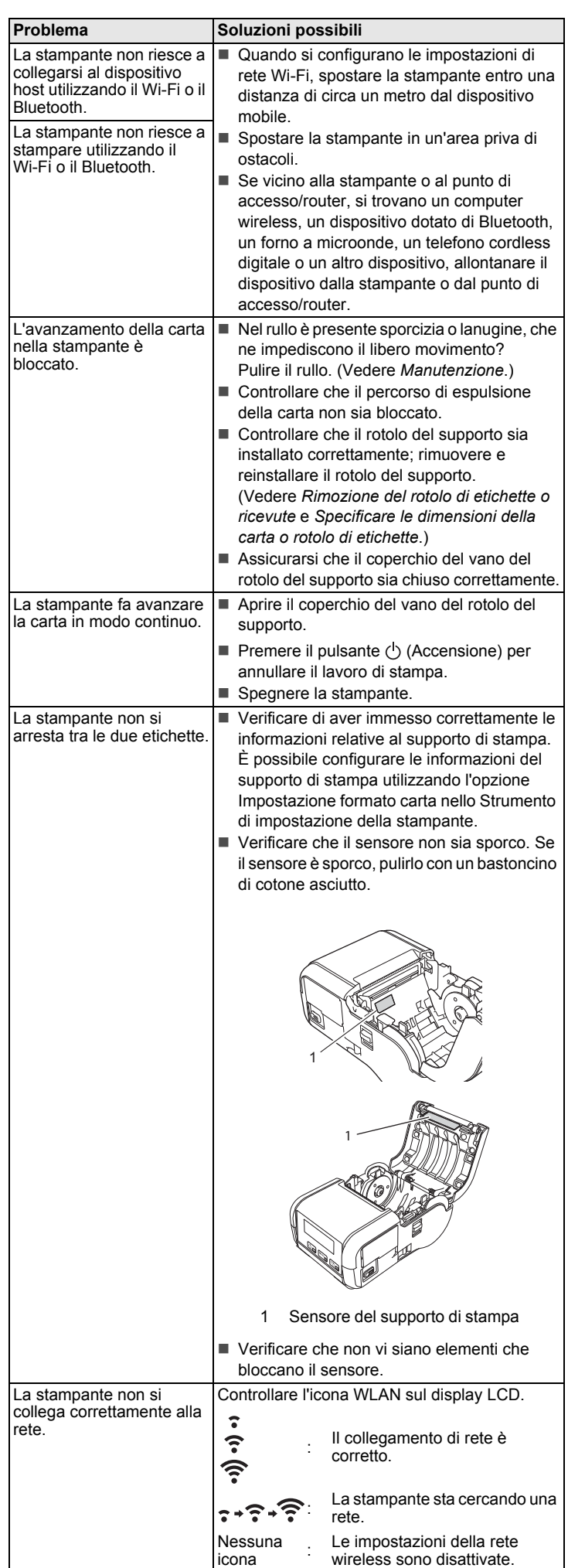

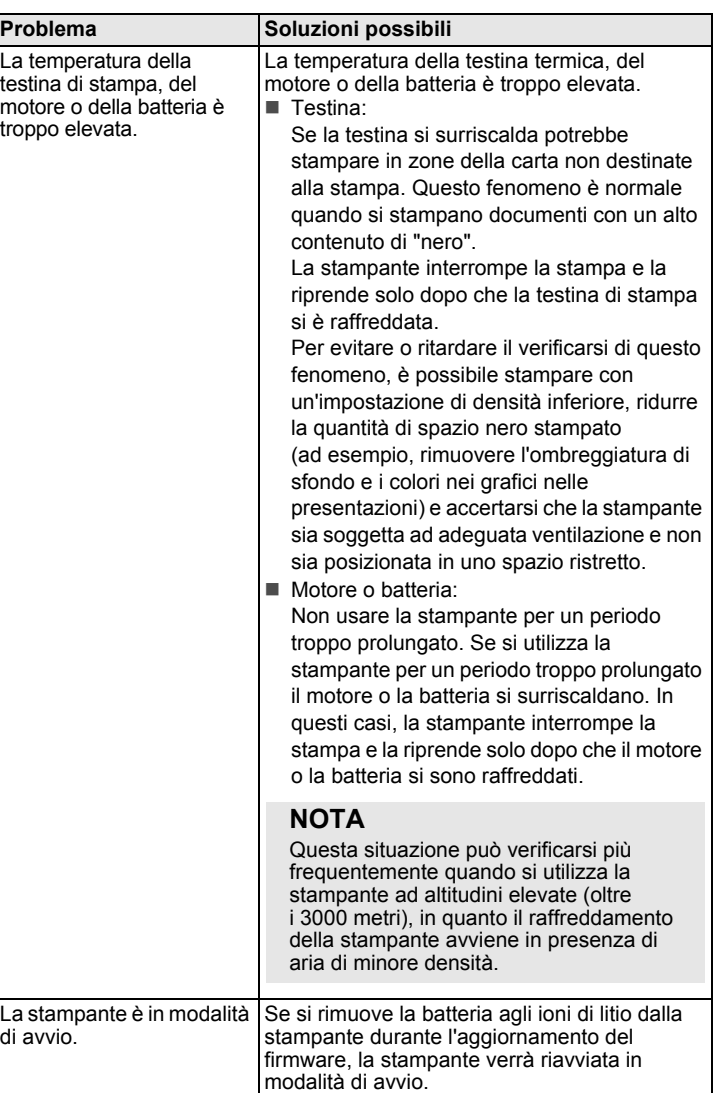

### <span id="page-6-0"></span>**Manutenzione**

È possibile eseguire la manutenzione della stampante a seconda delle necessità. Ciononostante, determinati ambienti (ad es. in presenza di polvere) possono richiedere interventi di manutenzione più frequenti.

#### Manutenzione della testina di stampa

Pulire la testina di stampa con un panno privo di lanugine asciutto inumidito con alcol isopropilico o etanolo. Effettuare la manutenzione frequentemente.

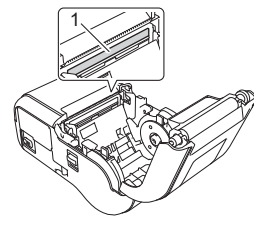

1 Testina di stampa

#### ■ Manutenzione del rullo

Pulire il rullo con un panno privo di lanugine asciutto inumidito con alcol isopropilico o etanolo. Dopo aver pulito il rullo, assicurarsi che non vi sia rimasta lanugine o altro tipo di materiale.

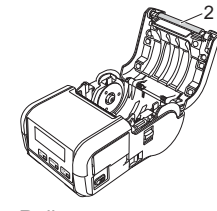

2 Rullo

Manutenzione della fessura di uscita della carta

Se sulla fessura di uscita della carta si accumula dell'adesivo e il supporto di stampa si inceppa, pulire la fessura di uscita della carta con un panno leggermente inumidito con alcol isopropilico.

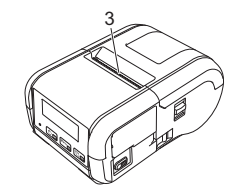

3 Fessura di uscita della carta

## **Specifiche del prodotto**

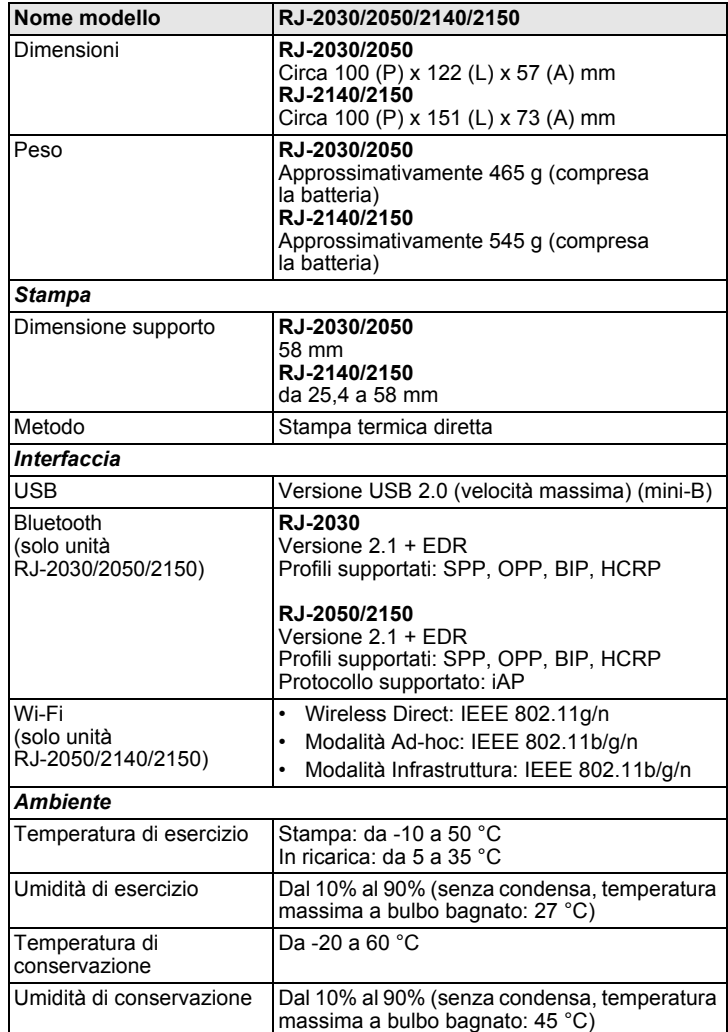

## **Stampa delle informazioni della stampante**

Tramite il pulsante  $f^n$  (Avanza) è possibile stampare un rapporto relativo alle seguenti impostazioni della stampante:

- Versione del programma
- Cronologia di utilizzo della stampante
- Pattern di verifica dei punti mancanti
- Informazioni sull'impostazione della stampante
- Elenco di dati trasferiti
- Informazioni sull'impostazione della rete

#### **NOTA**

- È possibile utilizzare lo Strumento di impostazione della stampante per preimpostare gli elementi da stampare.
- Il nome del nodo appare nelle impostazioni della stampante. Il nome predefinito del nodo è "BRWxxxxxxxxxxxx". ("xxxxxxxxxxxx" è basato su Indirizzo MAC/Indirizzo Ethernet della stampante.)
- Questa operazione può essere effettuata anche utilizzando lo Strumento di impostazione della stampante.
- 1. Assicurarsi che sia stato caricato un rotolo di carta per ricevute e che il coperchio del vano del rotolo del supporto sia chiuso.
- 2. Accendere la stampante.
- 3. Premere e tenere premuto il pulsante  $f^n$  (Avanza) fino a quando sul display LCD non viene visualizzato il messaggio "In stampa". Le informazioni della stampante vengono stampate.

Per ulteriori informazioni, consultare la *Guida dell'utente*.

### **Siti web utili**

Sito Web internazionale Brother: [www.brother.com](http://www.brother.com/) Brother Developer Center: [www.brother.com/product/dev](http://www.brother.com/product/dev/) Per domande frequenti (FAQ), assistenza sui prodotti e domande di carattere tecnico, aggiornamenti dei driver e utility: [support.brother.com](http://support.brother.com/)